*IBM SPSS Modeler 18.1.1 instalacja składnika Scoring Adapter*

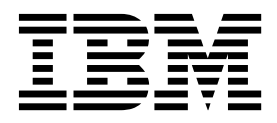

# **Spis treści**

#### **[IBM SPSS Modeler — instalacja](#page-4-0)**

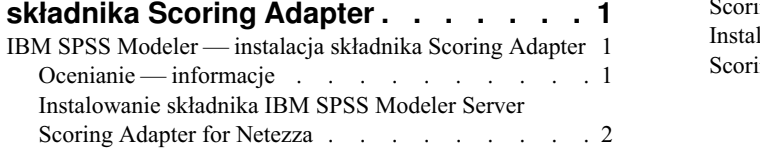

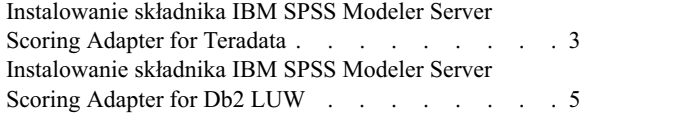

## <span id="page-4-0"></span>**IBM SPSS Modeler — instalacja składnika Scoring Adapter**

## **IBM SPSS Modeler — instalacja składnika Scoring Adapter**

W niektórych bazach danych możliwe jest włączenie funkcji przekazywania SQL dla większości modeli użytkowych SPSS Modeler. Dzięki temu ocena modelu może zostać wykonana w bazie danych, co pozwala uniknąć ekstrakcji danych przed przeprowadzeniem oceny. Ta funkcja przekazywania może korzystać z natywnego kodu SQL w programie SPSS Modeler lub, o ile jest to dostępne, korzystać z dodatkowych adapterów oceniania SQL, dostosowanych do innych baz danych.

Adaptery oceniania obsługują ocenianie większości modeli użytkowych w strumieniu, z następującymi wyjątkami:

- v Reguły asocjacyjne (z danymi listy), Szereg czasowy, Sekwencje, PCA, STP i TCM nie są obsługiwane.
- Modele asocjacyjne nie obsługują formatu transakcyjnego.
- v Text Analytics (TA) tryb zmiennej jest obsługiwany przez Db2 LUW, ale nie jest obsługiwany przez inne bazy danych.. Jeśli w trybie zmiennej używany jest składnik oceniania TA, zwrócona długość wiersza może zawierać wiele kolumn wyników oceniania, co w niektórych przypadkach może spowodować przekroczenie limitów określonych dla danej bazy danych. Przykładowo, wyświetlony może zostać następujący komunikat o błędzie: TOO MANY ITEMS RETURNED IN SELECT OR INSERT LIST. Niekiedy ograniczenia te można zmienić w bazie danych, jednak jeśli nie jest to możliwe, zaleca się, aby do przeprowadzenia oceny modelu użyć trybu rekordu.

Adaptery oceniania umożliwiają dokonanie oceny danych poprzez wygenerowane modele w bazie danych w celu uniknięcia konieczności transferu danych. SPSS Modeler umożliwia integrację z bazami danych IBM i innymi niż IBM, a także pozwala na szybsze wdrożenie modeli i zapewnia zwiększenie skuteczności.

Po zainstalowaniu adapterów oceniania w odpowiedniej bazie danych opcja generowania kodu SQL powoduje domyślne wygenerowanie kodu SQL adaptera oceniania, dopóki nie zostanie wybrana opcja zastąpienia tego ustawienia. Bazy danych, dla których dostępne są adaptery oceniania:

- Netezza
- Teradata
- Db2 LUW

## **Ocenianie — informacje**

W programie IBM® SPSS Modeler ocenianie danych jest definiowane jako wdrażanie modelu predykcyjnego dla nowych danych, przy czym wynik jest nieznany. W modelu predykcyjnym następuje przetwarzanie danych wejściowych, w wyniku czego uzyskiwana jest predykcyjna ocena wiarygodności lub prawdopodobieństwa zdarzenia. Przykładowo, podczas dokonywania transakcji płatności online model predykcyjny przetwarza dane wejściowe i przedstawia ocenę predykcyjną, która określa prawdopodobieństwo, że dana transakcja jest autentyczna lub że jest to oszustwo.

Typowy proces w programie SPSS Modeler wygląda następująco: model predykcyjny otrzymuje dane wejściowe, ocenia je z użyciem danych historycznych zawartych w bazie danych i tworzy wynik stanowiący przewidywaną ocenę. Ocena określa prawdopodobieństwo wystąpienia danego zdarzenia, dla którego tworzony jest model analizy predykcyjnej.

Proces modelu predykcyjnego, w którym używany jest adapter oceniania, różni się od niego, ponieważ adapter oceniania umożliwia obliczenie każdego rekordu i uzyskanie oceny lub predykcji w bazie danych bez konieczności eksportowania danych z bazy i uruchamiania procesu w modelu oraz ponownego importowania, dzięki czemu cały proces przebiega szybciej.

## <span id="page-5-0"></span>**Instalowanie składnika IBM SPSS Modeler Server Scoring Adapter for Netezza**

Jeśli dostępna jest wcześniejsza wersja składnika oceniania zainstalowana dla bazy danych Netezza, najpierw należy ją zdeinstalować w następujący sposób:

- 1. Zlokalizuj plik wykonywalny o nazwie Uninstall IBM SPSS Modeler Server Scoring Adapter for Netezza w katalogu instalacyjnym adaptera oceniania Netezza. Znajduje się on w folderze o nazwie Uninstall IBM SPSS Modeler Server Scoring Adapter for Netezza.
- 2. Uruchom plik wykonywalny za pośrednictwem konsoli lub graficznego interfejsu użytkownika (GUI). Wykonaj instrukcje programu deinstalacyjnego, aby zdeinstalować adapter oceniania.
- 3. Jeśli wygenerowany zostanie komunikat, że niektórych elementów nie można usunąć, przejdź do katalogu głównego, w którym znajdował się adapter (na przykład katalog cfscoring) i uruchom komendę rm -rf dla katalogów, które nie zostały usunięte. Spowoduje to ich usunięcie.
- 4. Aby zainstalować nową wersję adaptera oceniania, wykonaj następujące kroki.

W zależności od konfiguracji bazy danych można zainstalować adapter za pośrednictwem konsoli lub graficznego interfejsu użytkownika (GUI); w obu jednak metodach pierwszy krok jest taki sam:

v Uruchom skrypt instalacyjny *install.bin*. Upewnij się, czy skrypt *install.bin* może być wykonany przez użytkownika *nz user* i uruchom go jako ten użytkownik.

#### **Instalacja konsoli**

- 1. Wyświetli się wstęp. Naciśnij klawisz Enter, aby kontynuować.
- 2. Wyświetlą się informacje na temat licencji. Zapoznaj się z treścią licencji, wpisz Y, aby ją zaakceptować i naciśnij klawisz Enter, aby kontynuować.
- 3. Wyświetli się monit o wpisanie katalogu instalacyjnego. Przedstawiono domyślną lokalizację instalacji; jeśli jednak miejsce instalacji jest inne, wpisz skorygowane miejsce instalacji i naciśnij klawisz Enter.

**Uwaga:** Ścieżka instalacji musi być następująca: /nz/export/.

4. Zostanie wyświetlony monit o wprowadzenie nazwy bazy danych, nazwy użytkownika bazy danych oraz hasła bazy danych.

**Uwaga:** Użytkownik bazy danych musi mieć prawo dostępu do bazy danych, aby zainicjować bazę danych i zarejestrować moduł funkcji definiowanych przez użytkownika.

- 5. Wyświetli się wstępne podsumowanie instalacji w celu zatwierdzenia wpisanych do tej pory danych. Naciśnij klawisz Enter, aby kontynuować.
- 6. Wyświetli się komunikat mówiący o gotowości procedury instalacyjnej. Naciśnij klawisz Enter, aby kontynuować.
- 7. Podczas trwania procedury instalacyjnej wyświetlał się będzie pasek postępu. Po skończeniu instalacji naciśnij Enter, aby wyjść z instalatora.

#### **Instalacja za pośrednictwem graficznego interfejsu użytkownika (GUI)**

- 1. Wyświetli się wstęp. Kliknij przycisk **Next**.
- 2. Wyświetlą się informacje na temat licencji. Zapoznaj się z treścią licencji, zaakceptuj ją i kliknij przycisk **Next**, aby kontynuować.
- 3. Zostanie wyświetlony monit o wybranie miejsca instalacji. Przedstawiono domyślne miejsce instalacji; jeśli jednak miejsce instalacji jest inne, kliknij przycisk **Choose**, aby przejść do skorygowanego miejsca instalacji. Po wyświetleniu poprawnego miejsca instalacji kliknij przycisk **Next**.
- 4. Zostanie wyświetlony monit o wprowadzenie nazwy bazy danych, nazwy użytkownika bazy danych oraz hasła bazy danych.

**Uwaga:** Użytkownik bazy danych musi mieć prawo dostępu do bazy danych, aby zainicjować bazę danych i zarejestrować moduł funkcji definiowanych przez użytkownika.

- <span id="page-6-0"></span>5. Wyświetli się wstępne podsumowanie instalacji w celu zatwierdzenia wpisanych do tej pory danych. Kliknij przycisk **Install**.
- 6. Podczas trwania procedury instalacyjnej wyświetlał się będzie pasek postępu. Po zakończeniu instalacji kliknij przycisk **Done**, aby zamknąć instalatora.

Po wykonaniu tych kroków adapter oceniania jest gotowy do pracy.

**Uwaga:** Funkcje deinstalowane przez użytkownika bazy danych Netezza mają ograniczenie do 64 zmiennych, jakie mogą być przetwarzane za pośrednictwem adaptera oceniania. Jeśli ten limit zmiennych zostanie przekroczony, zostaje wyświetlony komunikat o błędzie walidacji: SQL Validation Error: HY000[46] ERROR: Cannot pass more than 64 arguments to a function, a ocenianie modelu będzie kontynuowane bez użycia adaptera oceniania.

## **Instalowanie składnika IBM SPSS Modeler Server Scoring Adapter for Teradata**

Jeśli dostępna jest wcześniejsza wersja składnika oceniania zainstalowana dla bazy danych Teradata, najpierw należy ją zdeinstalować w następujący sposób:

- 1. Zlokalizuj plik wykonywalny o nazwie Uninstall IBM SPSS Modeler Server Scoring Adapter for Teradata w katalogu instalacyjnym adaptera oceniania Teradata. Znajduje się on w folderze o nazwie Uninstall IBM SPSS Modeler Server Scoring Adapter for Teradata.
- 2. Uruchom plik wykonywalny za pośrednictwem konsoli lub graficznego interfejsu użytkownika (GUI). Wykonaj instrukcje programu deinstalacyjnego, aby zdeinstalować adapter oceniania.
- 3. Jeśli wygenerowany zostanie komunikat, że niektórych elementów nie można usunąć, przejdź do katalogu głównego, w którym znajdował się adapter (na przykład katalog cfscoring) i uruchom komendę rm -rf dla katalogów, które nie zostały usunięte. Spowoduje to ich usunięcie.
- 4. Aby zainstalować nową wersję adaptera oceniania, wykonaj następujące kroki.

W zależności od konfiguracji bazy danych można zainstalować adapter za pośrednictwem konsoli lub graficznego interfejsu użytkownika (GUI); w obu jednak metodach pierwszy krok jest taki sam:

v Zaloguj się jako użytkownik *root* lub *DBA user* i uruchom skrypt instalacyjny *install.bin*. W tym celu wymagane jest prawo dostępu do folderu instalacyjnego. Użytkownik dokonujący instalacji musi mieć również uprawnienia CREATE FUNCTION.

#### **Instalacja konsoli**

- 1. Wyświetli się wstęp. Naciśnij klawisz Enter, aby kontynuować.
- 2. Wyświetlą się informacje na temat licencji. Zapoznaj się z treścią licencji, wpisz Y, aby ją zaakceptować i naciśnij klawisz Enter, aby kontynuować.
- 3. Wyświetli się monit o wpisanie katalogu instalacyjnego. Przedstawiono domyślną lokalizację instalacji; jeśli jednak miejsce instalacji jest inne, wpisz skorygowane miejsce instalacji i naciśnij klawisz Enter.
- 4. Wprowadź identyfikator TDPID bazy danych. Naciśnij klawisz Enter, aby kontynuować.
- 5. Wprowadź nazwę użytkownika. Naciśnij klawisz Enter, aby kontynuować.
- 6. Wprowadź hasło. Naciśnij klawisz Enter, aby kontynuować.
- 7. Wyświetli się wstępne podsumowanie instalacji w celu zatwierdzenia wpisanych do tej pory danych. Naciśnij klawisz Enter, aby kontynuować.
- 8. Wyświetli się komunikat mówiący o gotowości procedury instalacyjnej. Naciśnij klawisz Enter, aby kontynuować.
- 9. Podczas trwania procedury instalacyjnej wyświetlał się będzie pasek postępu. Po skończeniu instalacji naciśnij Enter, aby wyjść z instalatora.
- 10. Jeśli w tabeli *Components* istnieje baza danych użytkownika, wyświetlany jest komunikat z potwierdzeniem. Wybierz Y, aby kontynuować tworzenie tabel i funkcji w bazie danych lub N, aby pominąć ten krok. *Uwaga*: Jeśli ten krok zostanie pominięty, należy ręcznie utworzyć tabele i funkcje w późniejszym czasie, korzystając ze skryptu initdb.sh, który jest zapisany w folderze <ścieżka\_instalacji>\setup.

### **Instalacja za pośrednictwem graficznego interfejsu użytkownika (GUI)**

- 1. Wyświetli się wstęp. Kliknij przycisk **Next**.
- 2. Wyświetlą się informacje na temat licencji. Zapoznaj się z treścią licencji, zaakceptuj ją i kliknij przycisk **Next**, aby kontynuować.
- 3. Zostanie wyświetlony monit o wybranie miejsca instalacji. Przedstawiono domyślne miejsce instalacji; jeśli jednak miejsce instalacji jest inne, kliknij przycisk **Choose**, aby przejść do skorygowanego miejsca instalacji. Po wyświetleniu poprawnego miejsca instalacji kliknij przycisk **Next**.
- 4. Wprowadź identyfikator TDPID, nazwę i hasło bazy danych, a następnie kliknij przycisk **Next**, aby kontynuować.
- 5. Wyświetli się wstępne podsumowanie instalacji w celu zatwierdzenia wpisanych do tej pory danych. Kliknij przycisk **Install**.
- 6. Podczas trwania procedury instalacyjnej wyświetlał się będzie pasek postępu. Po zakończeniu instalacji kliknij przycisk **Done**, aby zamknąć instalatora.
- 7. Jeśli w tabeli *Components* istnieje baza danych użytkownika, wyświetlany jest komunikat z potwierdzeniem. Wybierz **Yes**, aby kontynuować tworzenie tabel i funkcji w bazie danych lub **No**, aby pominąć ten krok. *Uwaga*: Jeśli ten krok zostanie pominięty, należy ręcznie utworzyć tabele i funkcje w późniejszym czasie, korzystając ze skryptu initdb.sh, który jest zapisany w folderze <ścieżka\_instalacji>\setup.

Po wykonaniu tych kroków adapter oceniania jest gotowy do pracy.

**Uwaga:** Funkcje definiowane przez użytkownika i tabela COMPONENTS są instalowane w domyślnej bazie danych użytkownika, który dokonuje instalacji adaptera oceniania.

#### **Udostępnianie adaptera oceniania**

Aby możliwe było udostępnienie adaptera oceniania innym użytkownikom bazy danych Teradata:

- 1. Nadaj użytkownikowi następujące uprawnienia:
	- v SELECT i EXECUTE FUNCTION dla bazy danych, w której zainstalowano adapter oceniania.
	- v INSERT w tabeli COMPONENTS dla bazy danych, w której zainstalowano adapter oceniania.
- 2. Po nawiązaniu połączenia pomiędzy bazą danych, a bazą Teradata, w której zainstalowano adapter oceniania, otwórz okno dialogowe wstępnych ustawień bazy danych, aktywuj opcję **Use Server Scoring Adapter Schema** i wybierz schemat z listy rozwijanej **Server Scoring Adapter Schema**.

**Uwaga:** Okno dialogowe wstępnych ustawień bazy danych różni się w zależności od bazy danych i nie jest obsługiwane za pośrednictwem skryptów; dlatego ten krok można wykonać wyłącznie za pośrednictwem klienta SPSS Modeler Client.

#### **Zapobieganie błędom SQL w przypadku wpisów dotyczących daty i czasu**

Jeśli sterownik ODBC dla formatu daty lub czasu jest ustawiony na opcję Liczba całkowita, a tabela wejściowa zawiera zmienne, które zostały zakodowane jako data, czas lub znacznik czasu, w bazie Teradata wyświetlony zostanie komunikat o błędzie SQL, a dalsze przetworzenie tych zmiennych będzie niemożliwe.

Aby uniknąć takiego błędu, należy wykonać następujące kroki:

- 1. Otwórz Administratora źródeł danych ODBC.
- 2. Otwórz DSN, z jakiego korzysta sterownik Teradata.
- 3. Kliknij przycisk **Options >>**, aby otworzyć okno dialogowe Teradata ODBC Driver Options.
- 4. W górnej części okna dialogowego po prawej stronie ustaw opcję **Date Time Format** na AAA.
- 5. Zapisz zmiany.
- 6. W programie IBM SPSS Modeler Server usuń połączenie z DSN korzystającym ze sterownika Teradata, a następnie ponownie je nawiąż.

**Uwaga:** W systemach Unix/Linux ta opcja ma następującą postać: **DateTimeFormat**.

#### <span id="page-8-0"></span>**Sterowniki Teradata i wartości datetime\_now równe null**

W przypadku korzystania ze sterownika DataDirect Teradata SQL\_COLUMN\_TYPE może zwrócić wartość null. Alternatywą jest użycie rodzimego sterownika Teradata.

### **Instalowanie składnika IBM SPSS Modeler Server Scoring Adapter for Db2 LUW**

**Uwaga:** Adapter oceniania dla bazy danych Db2 LUW jest dostępny tylko wówczas, gdy baza danych Db2 jest uruchomiona w systemie LINUX lub AIX.

**Uwaga:** Składnik IBM SPSS Modeler Server Scoring Adapter może powodować konflikt z zagnieżdżonym procesem Db2 LUW ANALYZE\_TABLE dla SAS, ponieważ współużytkują one ten sam mechanizm współpracy z Db2.

Jeśli dostępna jest wcześniejsza wersja składnika oceniania zainstalowana dla bazy danych Db2 LUW, najpierw należy ją zdeinstalować w następujący sposób:

- 1. Zlokalizuj plik wykonywalny o nazwie Uninstall IBM SPSS Modeler Server Scoring Adapter for DB2 w katalogu instalacyjnym adaptera oceniania Db2. Znajduje się on w folderze o nazwie Uninstall IBM SPSS Modeler Server Scoring Adapter for DB2.
- 2. Uruchom plik wykonywalny za pośrednictwem konsoli lub graficznego interfejsu użytkownika (GUI). Wykonaj instrukcje programu deinstalacyjnego, aby zdeinstalować adapter oceniania.
- 3. Jeśli wygenerowany zostanie komunikat, że niektórych elementów nie można usunąć, przejdź do katalogu głównego, w którym znajdował się adapter (na przykład katalog cfscoring) i uruchom komendę rm -rf dla katalogów, które nie zostały usunięte. Spowoduje to ich usunięcie.
- 4. Aby zainstalować nową wersję adaptera oceniania, wykonaj następujące kroki.

Przed instalacją należy wyłączyć zagnieżdżony proces Db2 LUW ANALYZE\_TABLE, korzystając ze skryptu db2ida\_epspss.sh udostępnionego w folderze instalacyjnym adaptera oceniania IBM SPSS Modeler Server. W tym celu użyj komendy Db2: db2ida\_epspss.sh stop.

Po zakończeniu instalacji zagnieżdżony proces Db2 LUW ANALYZE\_TABLE powinien zostać automatycznie uruchomiony za pomocą komendy db2start. Jeśli jednak instalacja adaptera będzie przeprowadzana przy aktywnej instancji bazy Db2, zagnieżdżony proces Db2 LUW ANALYZE\_TABLE można uruchomić ręcznie, używając komendy: db2ida\_epspss.sh start.

**Uwaga:** Proces Db2 LUW ANALYZE\_TABLE nie obsługuje klauzuli WITH wyrażenia tabeli, jeśli zawiera ona instrukcję UNION ALL. Próba użycia tego wyrażenia w węźle IBM SPSS Modeler, który generuje instrukcję UNION lub UNION ALL składni SQL, takim jak węzeł Dołączanie, może spowodować błąd.

W zależności od konfiguracji bazy danych można zainstalować adapter za pośrednictwem konsoli lub graficznego interfejsu użytkownika (GUI); w obu jednak metodach pierwszy krok jest taki sam:

v Uruchom skrypt instalacyjny install.bin. Upewnij się, czy skrypt install.bin może być wykonany przez użytkownika **db2 user** i uruchom go jako ten użytkownik.

#### **Instalacja konsoli**

- 1. Wyświetli się wstęp. Naciśnij klawisz Enter, aby kontynuować.
- 2. Wyświetlą się informacje na temat licencji. Zapoznaj się z treścią licencji, wpisz 1, aby ją zaakceptować i naciśnij klawisz Enter.
- 3. Wyświetli się monit o wpisanie katalogu instalacyjnego. Przedstawiono domyślną lokalizację instalacji; jeśli jednak miejsce instalacji jest inne, wpisz skorygowane miejsce instalacji i naciśnij klawisz Enter.
- 4. Zostanie wyświetlony monit o wprowadzenie nazwy bazy danych, nazwy użytkownika bazy danych oraz hasła bazy danych.
- 5. Wyświetli się wstępne podsumowanie instalacji w celu zatwierdzenia wpisanych do tej pory danych. Naciśnij klawisz Enter, aby kontynuować.
- 6. Wyświetli się komunikat mówiący o gotowości procedury instalacyjnej. Naciśnij klawisz Enter, aby kontynuować.
- 7. Podczas trwania procedury instalacyjnej wyświetlał się będzie pasek postępu. Po skończeniu instalacji naciśnij Enter, aby wyjść z instalatora.

#### **Instalacja za pośrednictwem graficznego interfejsu użytkownika (GUI)**

- 1. Wyświetli się wstęp. Kliknij przycisk **Next**.
- 2. Wyświetlą się informacje na temat licencji. Zapoznaj się z treścią licencji, zaakceptuj ją i kliknij przycisk **Next**, aby kontynuować.
- 3. Zostanie wyświetlony monit o wybranie miejsca instalacji. Przedstawiono domyślne miejsce instalacji; jeśli jednak miejsce instalacji jest inne, kliknij przycisk **Choose**, aby przejść do skorygowanego miejsca instalacji. Po wyświetleniu poprawnego miejsca instalacji kliknij przycisk **Next**.
- 4. Zostanie wyświetlony monit o wprowadzenie nazwy bazy danych, nazwy użytkownika bazy danych oraz hasła bazy danych.
- 5. Wyświetli się wstępne podsumowanie instalacji w celu zatwierdzenia wpisanych do tej pory danych. Kliknij przycisk **Install**.
- 6. Podczas trwania procedury instalacyjnej wyświetlał się będzie pasek postępu. Po zakończeniu instalacji kliknij przycisk **Done**, aby zamknąć instalatora.

Po wykonaniu tych kroków adapter oceniania jest gotowy do pracy.

**Uwaga:** W razie problemów z ocenianiem dużych modeli eksploracji tekstu za pośrednictwem adapterów oceniania bazy danych dla bazy Db2 LUW konieczne może być zmodyfikowanie parametru wielkości kolumny bazy danych. Jeśli wystąpią błędy związane z niewstawieniem modelu do tabeli składników, należy zwiększyć parametr wielkości kolumny, używając następującej komendy Db2:

ALTER TABLE COMPONENTS ALTER COLUMN MODELDS2 SET DATA TYPE BLOB(48M);

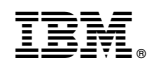

Drukowane w USA